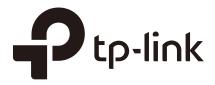

# **Configuration Guide**

### For Facebook Portal Authentication

Omada Controller 2.6.0 or above 1910012389 REV2.6.0

March 2018

### CONTENTS

| 1 | Over | view                                           | 1 |
|---|------|------------------------------------------------|---|
|   | 1.1  | Facebook Portal Introduction                   | 1 |
|   | 1.2  | Network Topology for Facebook Portal           | 2 |
|   | 1.3  | Facebook Authentication Process                | 2 |
| 2 | Conf | igure Facebook Portal                          | 3 |
|   | 2.1  | Upgrade EAPs and Omada Controller              | 3 |
|   | 2.2  | Configure Facebook Page                        | 3 |
|   | 2.3  | Adopt EAPs and Create SSID in Omada Controller | 5 |
|   | 2.4  | Configure Facebook Portal in Omada Controller  | 6 |
| 3 | Test | the Configuration Result                       | 9 |

## 1 Overview

To help users easily understand and enjoy the Facebook Portal feature, this configuration guide detailedly introduces what Facebook Portal is and how to configure Facebook Portal.

### 1.1 Facebook Portal Introduction

In Facebook Portal authentication, when customers connect to your Wi-Fi, they will be redirected to your Facebook page. To access the internet, customers need to pass the authentication on the page.

The following introduces the main advantages of Facebook Portal, which may help you determine whether you should choose Facebook Portal on your network.

Advertising Business

Users connected to your Facebook Wi-Fi will be redirected to your Facebook page where displays the desired information, such as pictures, videos, announcements and your phone number for customer feedback. Additionally, users can log in with their Facebook accounts, check in on your Facebook page and leave a record in the Timeline, which may help advertise your business.

Simple Network Access Authentication

Some countries and regions require network service providers to authenticate users. For example, Russia requires all users to be authenticated before accessing the public Wi-Fi. Facebook Portal is a simple and effective access authentication method. With Facebook Portal, your customers only need to connect to your SSID and log in to their Facebook accounts or skip check-in to get authenticated.

Feedback Collection

On your Facebook page, you can collect the customers' comments, likes and feedback, which are very helpful for your service quality improvement.

### **1.2 Network Topology for Facebook Portal**

The following figure shows the network topology for Facebook Portal.

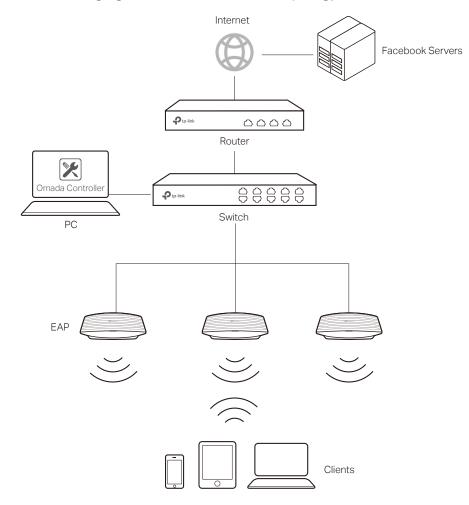

#### **1.3 Facebook Authentication Process**

The process of accessing the internet via Facebook Portal authentication is as follows:

- 1) Users connect to the SSID for Facebook Portal and obtain the Facebook authentication page.
- 2) On the authentication page, there are two available authentication modes:
  - Facebook Login Mode: Users need to log in to their Facebook accounts and check in on your Facebook page.
  - Skip Mode: Users needn't log in to their Facebook accounts. To get authenticated, they only need to enter a Wi-Fi code or simply skip the sign link.
- 3) After authenticated, users will be redirected to the authentication result page. They can continue to visit your Facebook page.

## **2** Configure Facebook Portal

This chapter introduces how to configure Facebook Portal. The configuration overview is as follows:

- 1) Upgrade EAPs and Omada Controller.
- 2) Configure Facebook page.
- 3) Adopt EAPs and create SSID in Omada Controller.
- 4) Configure Facebook Portal in Omada Controller.

### 2.1 Upgrade EAPs and Omada Controller

To get the newly developed Facebook Portal feature, make sure that both of your EAPs and Omada Controller are upgraded to the latest versions:

- EAP: The version which supports V2.6.0 or above.
- Omada Controller: V2.6.0 or above.

Go to the download center *https://www.tp-link.com/en/support/download-center* and search your EAP models and Omada Controller. Then download the latest upgrade files one by one and upgrade the EAPs and Omada Controller using the proper downloaded files.

#### 2.2 Configure Facebook Page

If you already have a Facebook page, you can skip this section. If not, follow the steps below to create a Facebook page:

- 1) Go to the Facebook official website *https://www.facebook.com* and create a new account with your email or phone number.
- 2) Log in with your new account.
- 3) In the **CREATE** section at the bottom left corner, click **Page**.

|                              |                                                                             | Add an Admin to Your New Page ×                                                                                                    |
|------------------------------|-----------------------------------------------------------------------------|----------------------------------------------------------------------------------------------------|
| News Feed ····               | You'll have more stories in News Feed if you add Find Friends more friends. | Congratulations on creating TP-Link<br>B2B. To get help managing your<br>Page, add someone as an admin.<br>Admins can publish posts and ads,<br>update settings and more. |
| 3 Groups                     |                                                                             | Add Page Admin                                                                                                    |
| Pages                        |                                                                             |                                                                                                    |
| 0 Events                     |                                                                             | Buy and Sell Groups Near You                                                                                                    |
| Friend Lists                 |                                                                             | than Hunt's photo.                                                                                                    |
| On This Day                  |                                                                             |                                                                                                    |
| Games                        |                                                                             |                                                                                                    |
| <ul> <li>See More</li> </ul> |                                                                             |                                                                                                    |

4) The following window will appear. Choose a type of Facebook page to be created.

| f | Search                                                                                                    | Q &                                  | Home Find Friends 🤐 🔗 🤇 | 0 - |
|---|----------------------------------------------------------------------------------------------------|--------------------------------------|-------------------------|-----|
|   | Create a Page<br>Give your brand, business or cause a voice on Faceboo<br>It's free to set up. Just choose a Page type to get started |                                      |                         |     |
|   | Local Business or Place                                                                                                    | Company, Organization or Institution | Brand or Product        |     |
|   | Artist, Band or Public Figure                                                                                                    | Entertainment                        | Cause or Community      |     |

5) Enter the required information and click **Get Started**. Then the Facebook page will be created.

| P-Link B2B                              |                                           |
|-----------------------------------------|-------------------------------------------|
| ocal Business                           |                                           |
| ligh-tech 4th Aven                      | ue                                        |
| henzhen, Guango                         | iong                                      |
| 14000                                   |                                           |
| 200000000000000000000000000000000000000 |                                           |
| clicking Get Starte<br>cebook Pages Ter | ed, <mark>you a</mark> gree to the<br>ms. |
| et Started                              |                                           |

| f TP-Link B2B                        |                  |                | Q                                  | <u>[]</u> 8        | Home | Find Friends     | * • •                  | 0 -      |
|--------------------------------------|------------------|----------------|------------------------------------|--------------------|------|------------------|------------------------|----------|
| Page Messages                        | Notifications I  | nsights Public | shing Tools                        |                    |      |                  | Settings               | Help *   |
|                                      |                  |                |                                    |                    |      |                  |                        |          |
|                                      |                  |                |                                    | and the second     |      |                  |                        |          |
|                                      |                  | Ĩ              | Pto-link<br>Alta<br>Weens Controlo | a i i i i i        |      |                  |                        |          |
|                                      |                  |                |                                    |                    |      |                  |                        |          |
|                                      | Ptp-lin          |                | - 6                                |                    |      | - 🛱 📼            |                        |          |
| TP-Link B2B<br>Create Page @Username | d writes the     |                | 100                                | -                  |      |                  |                        |          |
| Home                                 |                  |                |                                    |                    |      |                  |                        |          |
| Posts                                |                  |                |                                    |                    |      |                  |                        |          |
| Reviews                              | 🖬 Like 🗟 F       | ollow A Share  |                                    |                    | 2 *  | + /              | Add a Button           |          |
| Photos                               |                  |                |                                    |                    |      |                  |                        |          |
| Shop                                 | Write so         | mething        |                                    | <b>P</b> .         | Loc  | al Business in   | Shenzhen, Guango       | dong     |
| Offers                               |                  |                |                                    |                    | 0    | Control for nor  | ts on this Page        |          |
| Groups                               |                  | -              |                                    |                    | 4    | search for pos   | is on this Page        |          |
| Community                            |                  |                | ×                                  |                    | 121  | O likes 0 this v | veek                   |          |
| Videos                               | Share a photo or | Advertise your | Create an offer                    | Start a Live Video | 2 -  | See Pages Fe     | ad                     |          |
| Events                               | video            | business       |                                    |                    | E    |                  | iges you've liked as y | our Page |
| About                                |                  |                | <b>•</b>                           | 1 * 0              | 20   | Invite friends t | to like this Page      |          |

6) Customize your Facebook page according to your actual needs.

7) Go to the **Settings** page and make sure that **Page Visibility** is set as **Page published**, so that users can access your Facebook page.

| e                | Messages Notifications 1 | nsights Publishing Tools           | Settings                                                                                             | Help • |
|------------------|--------------------------|------------------------------------|----------------------------------------------------------------------------------------------------|--------|
| ¢                | General                  | Page Visibility                    | Page published     Page unpublished                                                                  |        |
| r <sub>lit</sub> | Messaging                |                                    | Save Changes Cancel                                                                                  |        |
| ¢                | Edit Page                | Visitor Posts                      | Anyone can publish to the Page                                                                       | Edit   |
| 1                | Post Attribution         |                                    | Anyone can add photos and videos to the Page                                                         | Lon    |
| 0                | Notifications            | Audience Optimization for<br>Posts | The ability to select a preferred audience and restrict the audience for<br>your posts is turned off | Edit   |
| ٢                | Pages Assistant          | Messages                           | People can contact my Page privately.                                                                | Edit   |
| 0                | Messenger Platform       | Tagging Ability                    | Only people who help manage my Page can tag photos posted on it.                                     | Edit   |
|                  | Page Roles               | Others Tagging this Page           | People and other Pages can tag my Page.                                                              | Edit   |

### 2.3 Adopt EAPs and Create SSID in Omada Controller

Follow the steps below to adopt EAPs and create an SSID for Facebook Portal. For detailed instructions about how to adopt EAPs and create SSID, refer to the User Guide for Omada Controller, which can be downloaded on the website *https://www.tp-link.com/en/download/ EAP-Controller.html*.

1) Go to the **Access Point** page and adopt the EAPs on your network.

|                       |                                    |                               |           |                | APs 1 0 0<br>Connected Disconnected Pend | ng Stations: 0 0<br>Users Guests |                 |            |                 | ८ ✿ [→           |
|-----------------------|------------------------------------|-------------------------------|-----------|----------------|------------------------------------------|----------------------------------|-----------------|------------|-----------------|------------------|
| Мар                   | Statistics                         | Access Points                 | Clients   | Insight        | Log                                      |                                  |                 |            |                 |                  |
| I.                    |                                    |                               |           |                |                                          |                                  |                 |            | All   Connected | Disconnected Pen |
| lame, MAC Address, IP | Q Overview Cor                     | fig Performance               |           |                |                                          |                                  |                 |            |                 | 🖨 Fo             |
|                       |                                    |                               | ¢ Status  | ¢ Model        | ¢ Hardware Version                       | ¢ Firmware Version               | ¢ Client Number | ¢ Download | © Upload        | Action           |
| ¢ AP Name             | MAC Address                        | IP Address                    | y Status  |                |                                          |                                  |                 |            |                 |                  |
| ¢ AP Name             | © MAC Address<br>ea:23:51:06:22:52 | ¢ IP Address<br>192.168.0.254 | Connected | EAP225-Outdoor | 1.0                                      | 1.0.0 Build 20170726 Rel. 75520  | 0               | 99.93 K    | 0 Bytes         | √⊹↑₿₽            |

 Go to Wireless Settings > Basic Wireless Setting and create SSID for Facebook Portal.

| 2.40 | GHz 5GHz        |             |                |         | WL                  | AN Group Default | •      |
|------|-----------------|-------------|----------------|---------|---------------------|------------------|--------|
|      |                 |             |                |         |                     |                  | C Ad   |
| ID   | \$ SSID Name    | \$ Security | SSID Isolation | Portal  | Access Control Rule | Rate Limit       | Action |
| 1    | Facebook-Portal | None        | disable        | disable | None                | disable          | 00     |

To ensure the Omada Controller can communicate with the Facebook servers, you need to set correct default gateway and DNS for your PC that is installed with the Omada Controller.

### 2.4 Configure Facebook Portal in Omada Controller

Follow the steps below to configure Facebook Portal:

1) Go to Wireless Control > Portal and click Add a New Portal.

|             |             |                     | + Add a New Po                            |
|-------------|-------------|---------------------|-------------------------------------------|
| Portal Name | SSID        | Authentication Type | Action                                    |
|             | Portal Name | \$ Portal Name SSID | Portal Name SSID      Authentication Type |

 The following page will pop up. Specify a name for the Portal, select an SSID, and select the Authentication Type as Facebook. Click the Configuration button and the Omada Controller will automatically connect to the Facebook server.

| Add a New Portal             |                 |
|------------------------------|-----------------|
| Basic Info                   |                 |
| Portal Name:                 | Facebook Portal |
| SSID:                        | Facebook-Portal |
| Authentication Type:         | Facebook        |
| Facebook Page Configuration: | Configuation    |
| Facebook Checkin Location:   | None            |
| HTTPS Redirect:              | Enable ?        |
| Apply                        |                 |

3) If you have been logged in to Facebook, you can skip this step and directly refer to the step 4). If not, the Facebook login page will appear. Enter your account information to log in.

| Log into Facebook            |  |
|------------------------------|--|
| You must log in to continue. |  |
| Email or Phone Number        |  |
| Password                     |  |
| Log In                       |  |
| or                           |  |
| Create New Account           |  |

 The following page will appear. Configure the required parameters according to the help information on the page. For example, select Facebook Page as TP-Link B2B, set Bypass Mode as Require Wi-Fi code, and set Session Length as Five hours. Click Save Settings.

| Faceb    | ook Page                                                                                                    |
|----------|----------------------------------------------------------------------------------------------------|
|          | Facebook Wi-Fi you need to be the admin of a local business Page that has a valid<br>a associated with it.                                                                |
| TF       | P-Link B2B 👻                                                                                                    |
| Bypas    | s Mode                                                                                                    |
|          | stomers always have the option to skip checking in. They can do this by clicking on a linl<br>s them skip check-in, or by entering a Wi-Fi code that you provide to them. |
| 0        | Skip check-in link [?]                                                                                                    |
| ۲        | Require Wi-Fi code [?]                                                                                                    |
|          | 12345678                                                                                                    |
| Sessio   | on Length                                                                                                    |
| Select t | the length of time your customers will have Wi-Fi for after they check in.                                                                                                |
| Fi       | ve hours 💌                                                                                                    |
| Terms    | of Service                                                                                                    |
|          |                                                                                                    |

5) After the Facebook page is successfully got by the Omada Controller, the name of the Facebook Page will be displayed on the page. Click **Apply**.

| ortal Name:                | Facebook Portal |  |  |
|----------------------------|-----------------|--|--|
| SID:                       | Facebook-Portal |  |  |
| uthentication Type:        | Facebook        |  |  |
| acebook Page Configuration | : Configuation  |  |  |
| acebook Checkin Location:  | TP-Link B2B     |  |  |
| TTPS Redirect:             | 🗹 Enable 🕜      |  |  |
| Apply                      |                 |  |  |
|                            |                 |  |  |

In the background progress, the free authentication policy will be generated automatically to allow users to visit the Facebook page before authenticated. So you can use the Facebook Portal feature normally after the above steps are completed.

## **3** Test the Configuration Result

After all configurations are completed, you can follow the steps below to test whether the Facebook Portal works normally.

1) Enable the Wi-Fi feature of your mobile phone.

\_ \_ \_ \_ \_ \_

Note:

- 2) Search and connect to the SSID for Facebook Portal.
- 3) The default web browser on the mobile phone will pop up and the Facebook authentication page will appear.

| facebo                                                                            | ook               |
|-----------------------------------------------------------------------------------|-------------------|
| Pus<br>Dura                                                                       |                   |
|                                                                                   |                   |
| TP-Link B                                                                         | 2B                |
| Check in for free interne                                                         | et                |
| To check in, sign up for Facebook tod<br>Sign Up Log In<br>Use Wi-Fi Code Instead | ay.               |
| English (US)<br>Français (France)                                                 | Español<br>中文(简体) |
| Português (Frasil)<br>Italiano<br>Facebook ©                                      | Deutsch +         |
|                                                                                   | (1) ( <b>E</b> )  |

Generally, the web browser pops up automatically. But if the web browser does not pop up, you can manually launch the web browser and visit any http website. Then the authentication page will appear.

- 4) To pass the authentication, log in with a Facebook account or choose Use Wi-Fi Code Instead. For example, you can choose Use Wi-Fi Code Instead.
- 5) The following page will appear. Enter the Wi-Fi code: **12345678**. Click **Use Code**.

\_ \_ \_ \_ \_ \_ \_ \_ \_ \_ \_ \_ \_ \_

| German Content of the second second | 10:11 AM 38.4K/s 🖇 🌾 🗑 🗢 📶 China Uni… 💷 32%                                    |  |  |  |  |  |  |  |
|----------------------------------------------------------------------------------------------------|--------------------------------------------------------------------------------|--|--|--|--|--|--|--|
| Enter Wi-Fi code:<br>12345678<br>Use Code<br>By using a Wi-Fi code, you understand and accept                                                                                                    | 🕆 Use Wi-Fi Code Instead                                                       |  |  |  |  |  |  |  |
| 12345678<br>Use Code<br>By using a Wi-Fi code, you understand and accept                                                                                                    | facebook                                                                       |  |  |  |  |  |  |  |
|                                                                                                    | 12345678<br>Use Code<br>By using a Wi-Fi code, you understand and accept       |  |  |  |  |  |  |  |
| $\langle \langle \rangle \rangle \langle \rangle \langle \Delta \rangle \langle \delta \rangle \langle \equiv \rangle$                                                                                                    | $\langle \rangle \rangle \langle \Delta \rangle \langle \delta \rangle \equiv$ |  |  |  |  |  |  |  |

6) After authenticated, you will be redirected to the authentication result page, and you can stay on this page or continue browsing.

| 10:12 AM 22.8K/s 🔾 🕸 🖄 🗇 🛜 📶 China U… 💷 325   | % |
|-----------------------------------------------|---|
| TP-Link B2B                                   |   |
| facebook                                      |   |
| Connected to free internet. Continue browsing |   |
|                                               |   |
|                                               |   |
| Piese                                         |   |
|                                               |   |
|                                               |   |
|                                               | Ī |
|                                               |   |
| P TP-Link B2B                                 |   |
| ·                                             |   |
| Like Message More                             |   |
| Local Business · Shenzhen, Guangdong          |   |
| Home Posts Reviews Photos Community           |   |
| <ul><li>&lt; &gt; </li><li>&lt; </li></ul>    |   |

If all the steps above are completed, the Facebook Portal feature works normally.

### **COPYRIGHT & TRADEMARKS**

Specifications are subject to change without notice. Ptp-link is a registered trademark of TP-Link Technologies Co., Ltd. Other brands and product names are trademarks or registered trademarks of their respective holders.

No part of the specifications may be reproduced in any form or by any means or used to make any derivative such as translation, transformation, or adaptation without permission from TP-Link Technologies Co., Ltd. Copyright © 2018 TP-Link Technologies Co., Ltd.. All rights reserved.